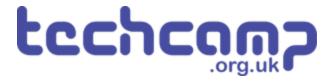

# **C** - Colour Mixing

Let's use the Sparkle module and some switches to make a colour mixer!

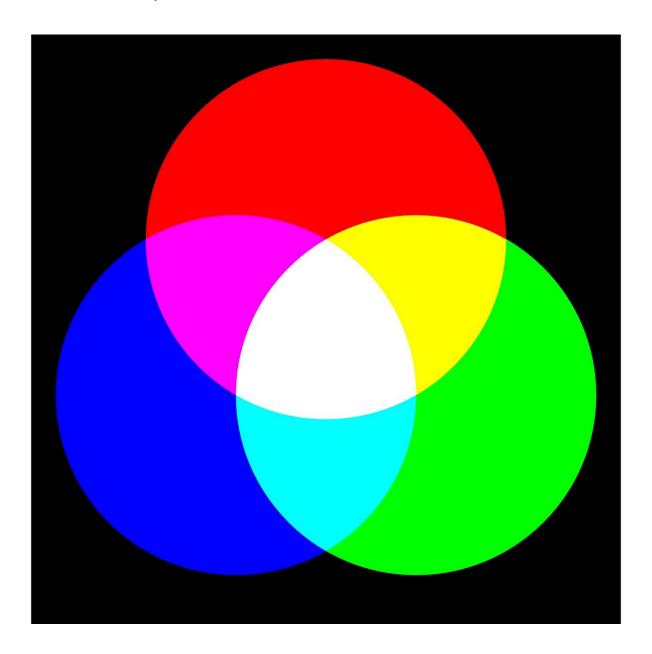

#### INTRODUCTION

Let's use the Sparkle module and some switches to make a colour mixer!

Step 1

#### **Colour Changing Light**

- Remember how each Sparkle contains 3 different colour LEDs?
- We're going to make a program using variables, that allows you to change the Sparkle colour using the 2 buttons on the micro:bit.
- Assemble your robot like the picture first!

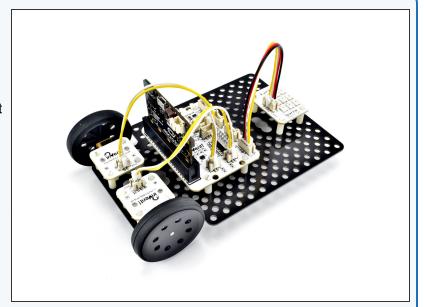

Step 2

#### **Setup the Variables**

- Let's setup the start of our program.
- We are going to need 3 variables this time one for red, one for green, and one for blue
- Add four new variables using the "Make a Variable" button in the variables menu.
- Call them r, g and b (for red, green and blue), and one called sparkles for the neopixels.
- We're going to use each of these variables to remember the amount of red, green and blue light we want.

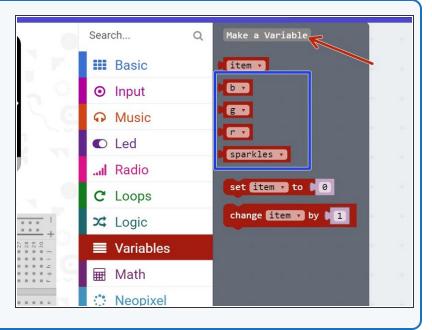

### Step 3

#### **Start the Program**

- In on start, setup the sparkles using the variable you just created. Make sure you set it to P0 with 9 LEDs.
- We want to make sure we are continually updating the sparkles with the current values of r, g and b.
- Add a block to the **forever** loop to do this, just like the picture.

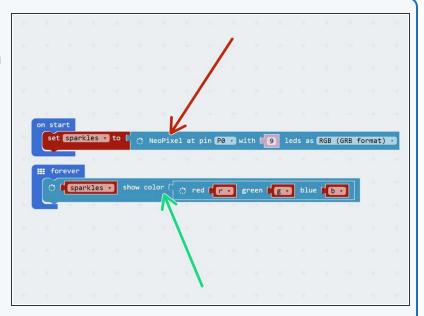

#### Step 4

#### Test it out!

- We need to do one more thing before testing the program.
- Before you use a variable in a program (like we have done in the Sparkle block), you need to set it equal to something - this is called <u>initialisation</u>.
- Pull in three set blocks like the picture to initialise r,g, and b, in on start.
- Set them equal to some different numbers try it out and see what colours you get!

#### **Using a Switch**

- Now let's add some blocks to let us change the colour of the Sparkles using a button.
- Inside the forever loop, add an If block that checks if button A is pressed.
- If it is, change the r variable by 10.
- Add a pause block of 200 milliseconds after r is increased. Otherwise, holding down the button will change r very quickly!
- At the start of the program, set r, g and b to 0 again so you can see what is happening more clearly when testing your program.
- In the picture are the blocks you need if you want a hint!

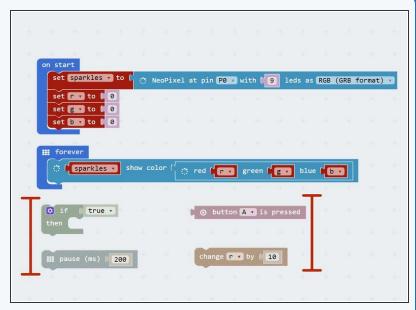

#### Step 6

#### Back to 0?

- You probably noticed when testing your program that if you press the button enough times, the amount of red seems to start from zero again.
- This is because the amount of red, green and blue in a Sparkle cannot be more than 255!
- When r is more than 255 (when you have pressed the button more than 25 times), the Sparkle will show the value of r minus 255.
- For example 260 is more than 255, so the Sparkle will actually show 260-255=5!

```
on start

set sparkles to the set sparkles to the set sparkles to the set sparkles show color to red the set sparkles show color to red the set sparkles sho
```

## Step 7

#### **Add Some Green**

- We can now change the amount of red, but we want a colour mixer! Let's add another colour using the other switch.
- Add another If block in the forever loop, that checks the second button (B) and increases g by 10 if it is pressed.
- Don't forget to use another pause block!
- There is another hint of the blocks required in the picture if you need some help.
- Make sure to **test** your program properly before moving on. What do you notice when you add equal amounts of red and green?

```
on start

set sparkles to set sparkles to set sparkles to set sparkles show color set sparkles show color set sparkles show color sparkles show color sparkles show co
```

#### Step 8

#### 3 colours, 2 Switches

- You may have noticed that we have run out of buttons for the third colour, blue - but there is a solution!
- What if we made a program that could increase b by 10 if both buttons are pressed at the same time?
- To do this, inside the **If block** that checks button A, put an **If/else** block that checks button B.
- If button B is pressed as well, increase b by 10 instead.
- Else, just increase r by 10 as before.
- Don't forget to wait 200 milliseconds!
- There are some more hint blocks in the picture if you need them!

# Fixing the two-switch blue/green problem

Step 9

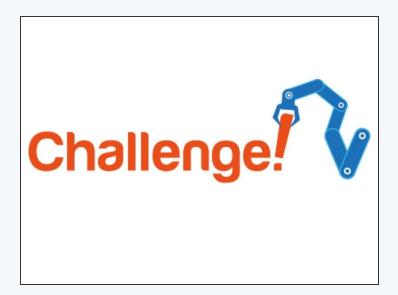

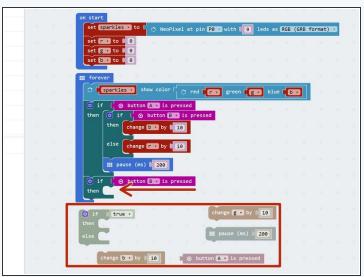

- You've probably found the last program doesn't quite work correctly if you press both buttons, the **blue and** green **both** increase!
- This is because the second If block is still true if we are holding down both buttons, so g is also increased by 10.
- Add an If/else block inside the second If block just like the one inside the first If block to fix this.
- Have a look at the hint if you need to.
- Congratulations you have made a switch controlled colour mixer!

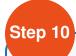

#### **White Light Buzzer**

- When r, g and b are all the same, the Sparkles will be white.
- Add blocks to your program to:
  - Check if r, g and b are all the same (hint: you will need 3 If blocks inside each other, or you can use AND from the logic menu)
  - If they are, sound the buzzer!
  - You will also need to add the buzzer module.

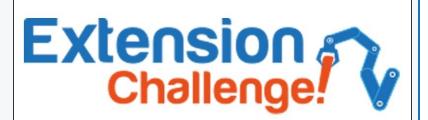